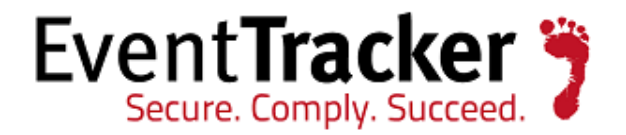

# System Transfer Guide

# Transferring EventTracker Manager to a new system

EventTracker 8815 Centre Park Drive Columbia MD 21045

Publication Date: Aug 6, 2014 [www.eventtracker.com](http://www.eventtracker.com/)

## Abstract

Transfer of EventTracker Manager from existing system to new system may be necessitated due to many possible reasons, like if the system is running out of hard disk space or installing a newer version in the new system.

## Purpose

The purpose of this document is to help users transfer EventTracker Manager from existing system to new system, and to verify the expected functionality and performance of all its components. If you encounter any problems during the transfer process, please contact Support to get quick and thorough instructions.

## Audience

EventTracker users like 'Administrators' or 'Technical experts' who wish to transfer EventTracker Manager from existing system to new system.

The information contained in this document represents the current view of Prism Microsystems Inc. on the issues discussed as of the date of publication. Because Prism Microsystems must respond to changing market conditions, it should not be interpreted to be a commitment on the part of Prism Microsystems, and Prism Microsystems cannot guarantee the accuracy of any information presented after the date of publication.

This document is for informational purposes only. Prism Microsystems MAKES NO WARRANTIES, EXPRESS OR IMPLIED, AS TO THE INFORMATION IN THIS DOCUMENT.

Complying with all applicable copyright laws is the responsibility of the user. Without limiting the rights under copyright, this paper may be freely distributed without permission from Prism, as long as its content is unaltered, nothing is added to the content and credit to Prism is provided.

Prism Microsystems may have patents, patent applications, trademarks, copyrights, or other intellectual property rights covering subject matter in this document. Except as expressly provided in any written license agreement from Prism Microsystems, the furnishing of this document does not give you any license to these patents, trademarks, copyrights, or other intellectual property.

The example companies, organizations, products, people and events depicted herein are fictitious. No association with any real company, organization, product, person or event is intended or should be inferred.

© 2014 Prism Microsystems Corporation. All rights reserved. The names of actual companies and products mentioned herein may be the trademarks of their respective owners.

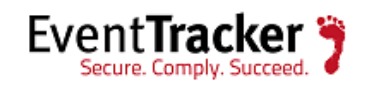

# Table of Contents

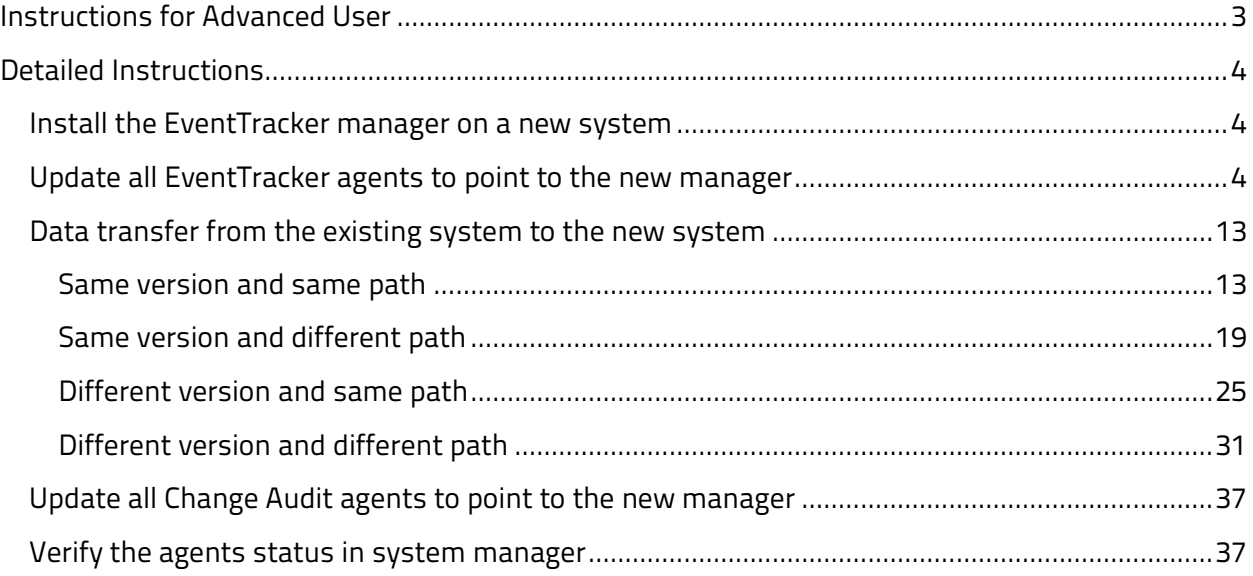

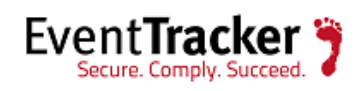

# <span id="page-3-0"></span>Instructions for Advanced User

The Quick steps to transfer EventTracker Manager from existing system to new system:

- 1. Install EventTracker Manager (Same or newer version) on a new system
- 2. Update all EventTracker Agents to point to the new Manager
- 3. Transfer data from the **existing system** to the **new system**
- 4. Update all Change Audit Agents to point to new Manager
- 5. Verify the agent status in System Manager

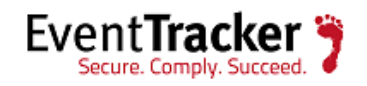

# <span id="page-4-0"></span>Detailed Instructions

## <span id="page-4-1"></span>Install the EventTracker manager on a new system

## **Settings for the 'New manager' system:**

- 1. Install the same or newer version of EventTracker.
- 2. Verify that all the EventTracker services are running.
- 3. Open the EventTracker web console, and check if events are being received.

For detailed installation instructions, please refer **[EventTracker Installation Guide](http://www.eventtracker.com/support/)** for respective versions.

# <span id="page-4-2"></span>Update all EventTracker agents to point to the new manager

Agents which are sending events to existing manager needs to be re-configured to send the events to the new manager. How to change the EventTracker manager is well described with the help of the given scenario.

**Scenario:** In the following example, we have described how to point all the agents, which are sending events to 'Mcloon' (the existing manager) to send all events to system 'ELC' (new manager).

## **Assumption:**

• MCLOON has deployed agents to ESXSERVER and SAFARI.

## **Settings for existing manager system:**

1. Open **EventTracker Control Panel**, and then double click **EventTracker Agent Configuration**.

EventTracker displays the '**EventTracker Agent Configuration'** dialog box. (Refer Figure 1)

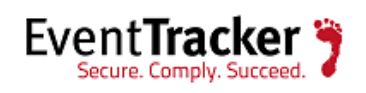

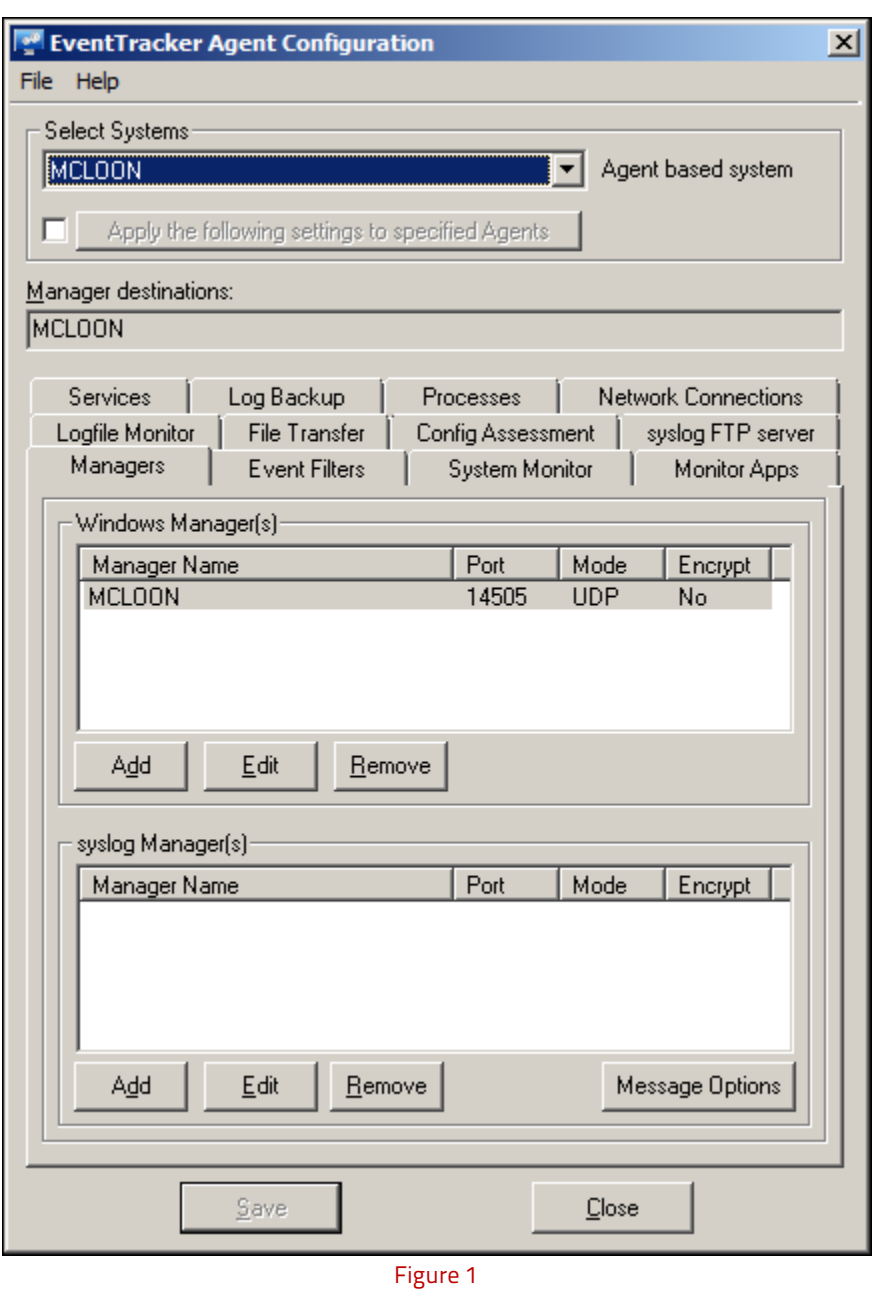

2. Select a system from the **Select Systems** drop-down list, which is reporting to 'Mcloon'.

For example: SAFARI

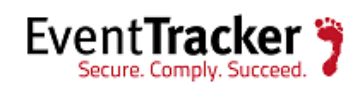

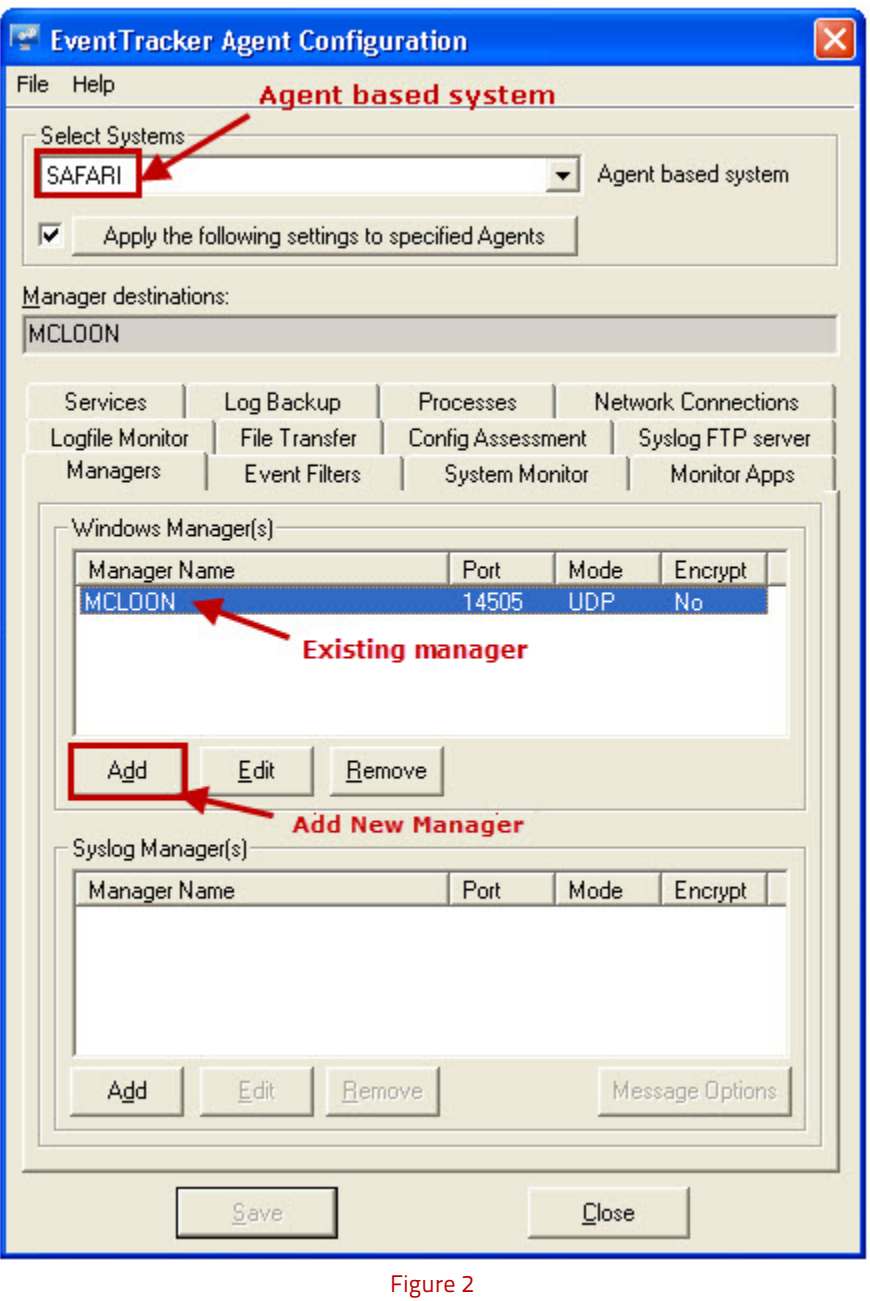

3. Click the **Add** button.

EventTracker displays the **Add Destination** dialog box. (Refer Figure 3)

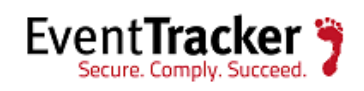

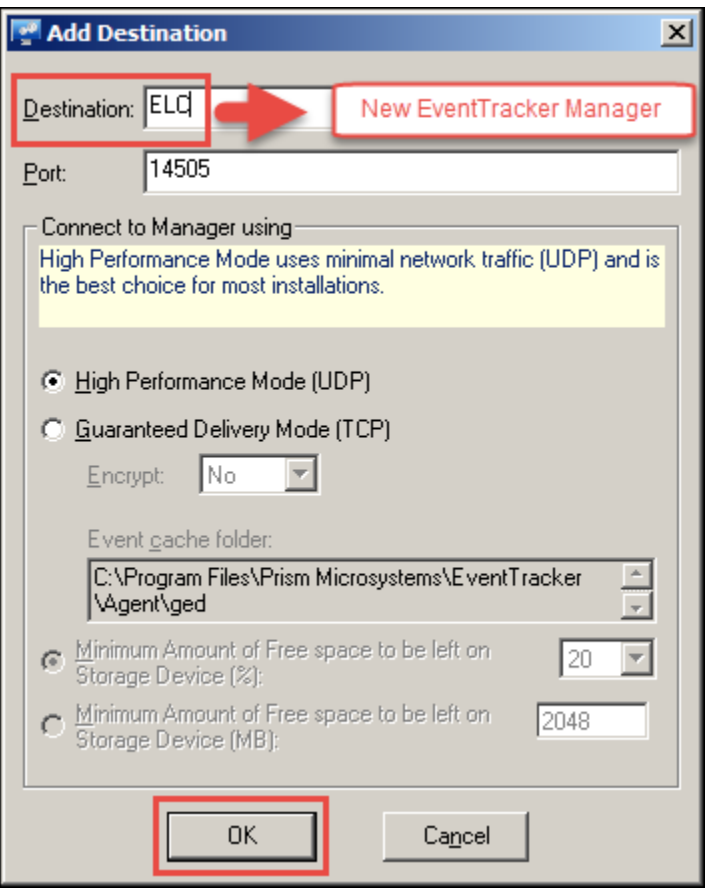

Figure 3: Add Destination

- 4. Enter the name of the new manager in the **Destination** field.
- 5. Click the **OK** button.

EventTracker displays the new manager name in the 'Windows Manager(s)' pane.

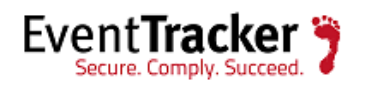

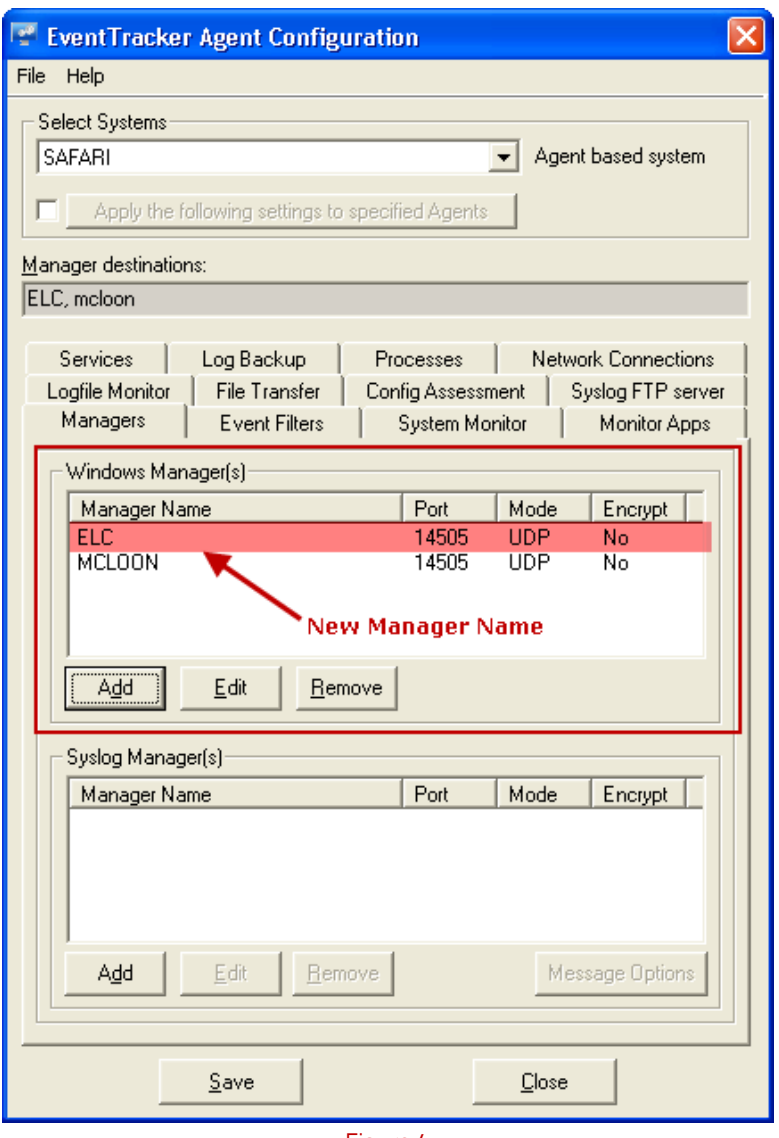

Figure 4

6. Select the existing manager (i.e. Mcloon), and then click the **Remove** button. EventTracker removes the existing manager name from the list.

## NOTE:

You can keep both the managers in the list.

- 7. Click the **File Transfer** tab, and click the **Add** button.
- 8. In the **DLA manager** dialog box, enter the new manager's name in the **System** box.
- 9. Make required selection in **Encrypt** dropdown.

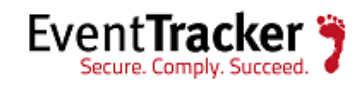

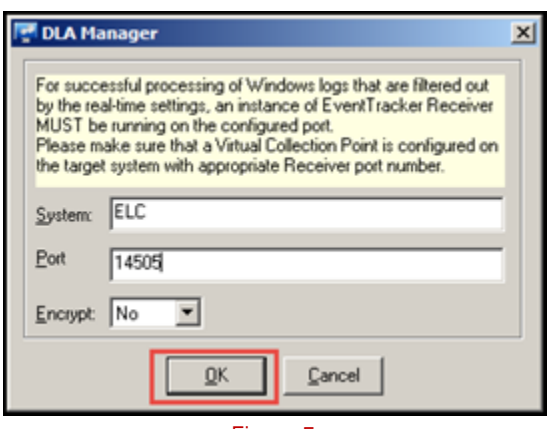

Figure 5

10. Click the **OK** button.

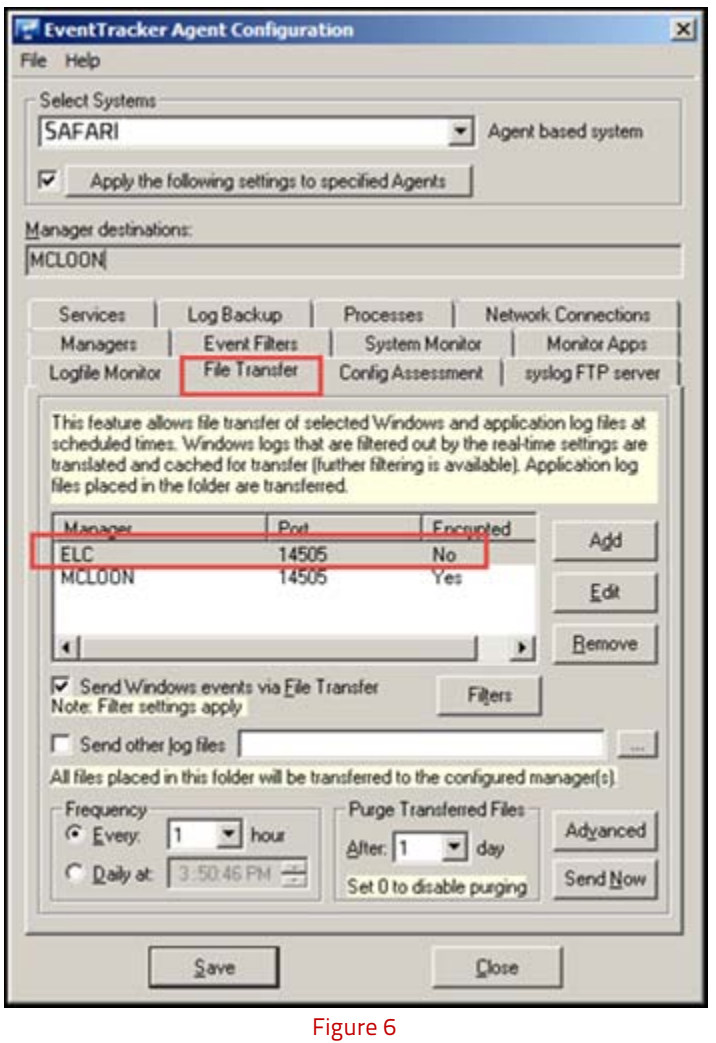

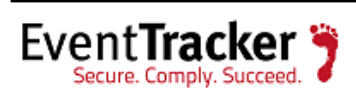

11. Select the existing manager (i.e. Mcloon), and click the **Remove** button. EventTracker removes the existing manager name from the list.

## NOTE:

You can keep both the managers in the list.

- 12. Click the **Save** button to save the configurations made in **Manager** and **File Transfer** tabs.
- 13. Click the check box, and select the **Apply the following settings to specified clients** button.

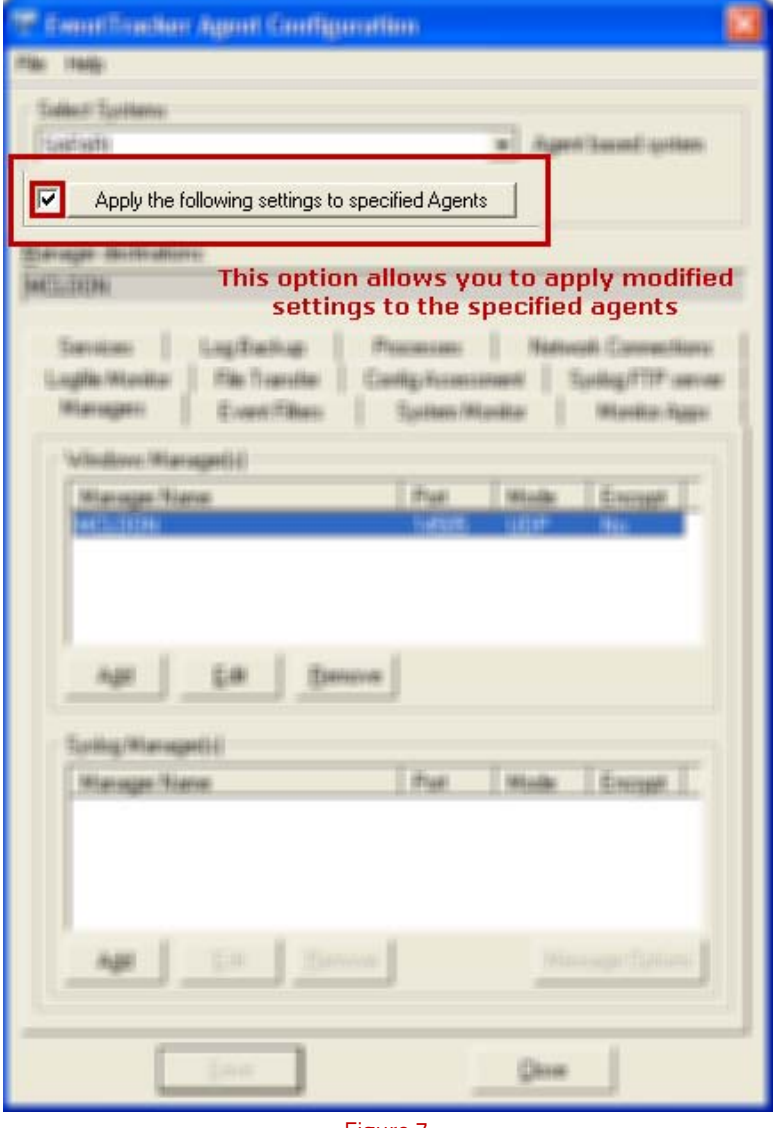

Figure 7

EventTracker displays '**Apply Agent Configuration Across Enterprise**' dialog box. (Refer Figure 6).

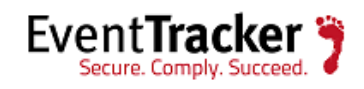

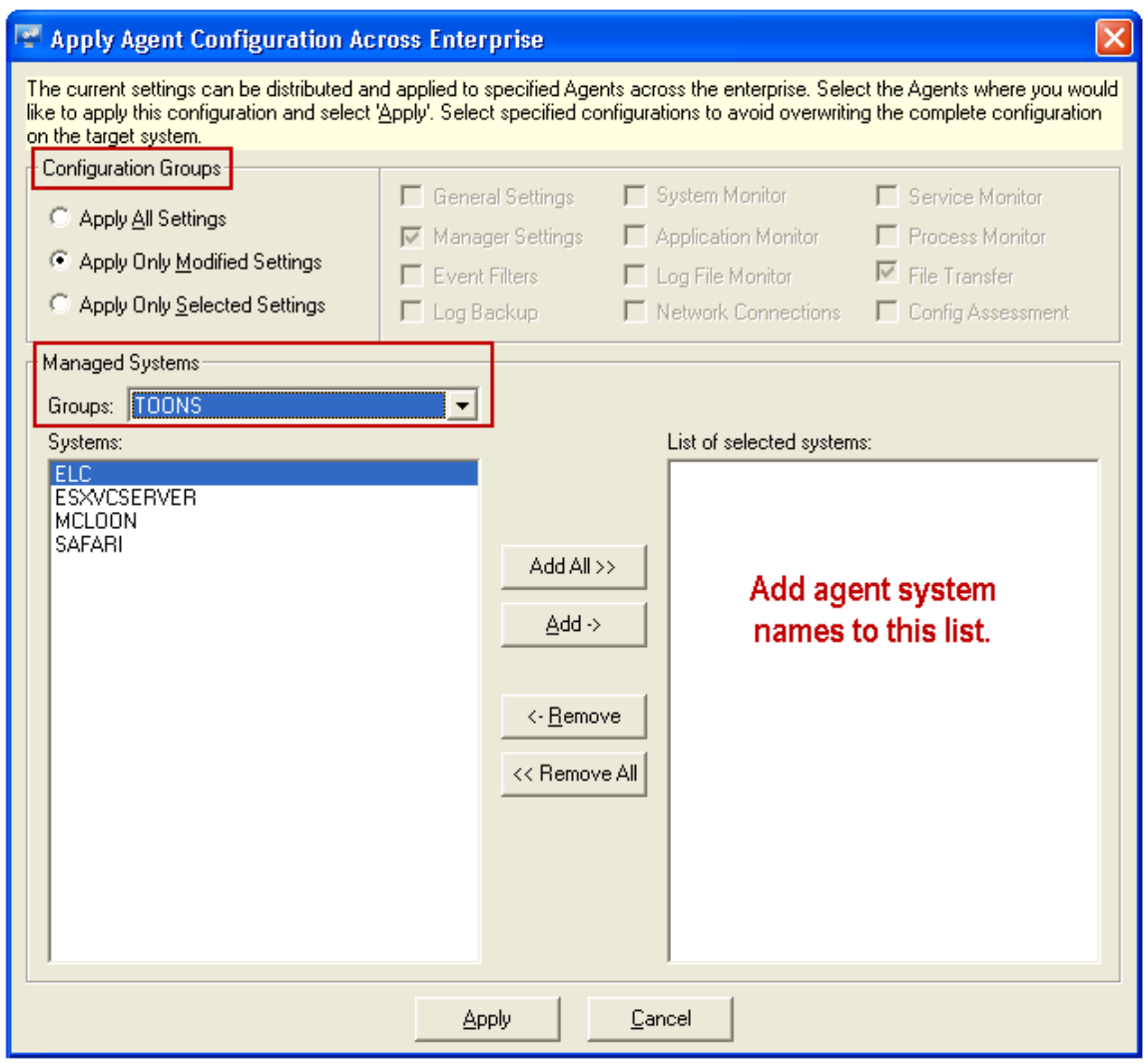

Figure 8: Apply Agent Configuration Across Enterprise

14. In the **Configuration Groups** pane, select '**Apply Only Modified Settings**' option.

Selecting this option will only change the 'Manager System' name and retain the old configuration settings for the agents.

- 15. From the **Groups** dropdown, select the group name where the agent systems are present.
- 16. In the **Systems** list, select the agent name, and then click the **Add >>** button to add the agent or click **Add All >>** button to add all the agents to the **List of selected systems**
- 17. Click the **Apply** button.

EventTracker displays a warning message. (Refer Figure 7)

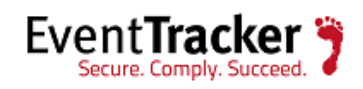

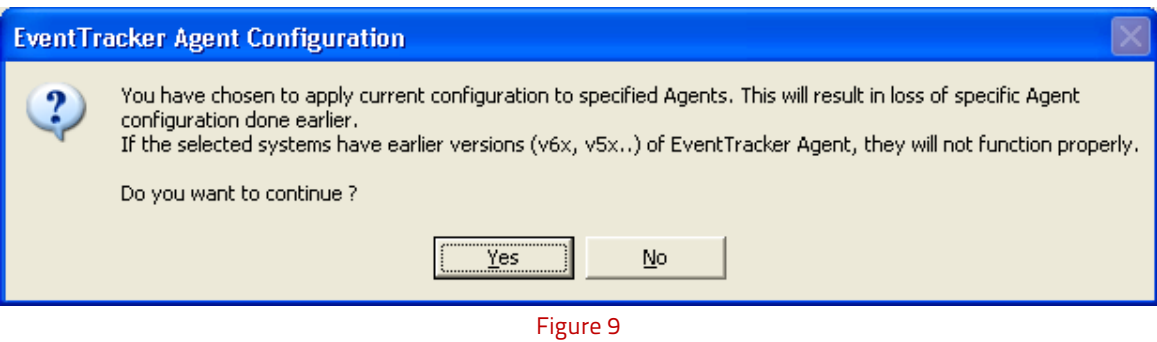

18. Click **Yes**, and then click the **Close** button.

## NOTE:

You can skip this step if you are retaining the existing manager system name.

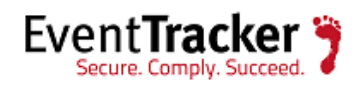

# <span id="page-13-0"></span>Data transfer from the existing system to the new system

## <span id="page-13-1"></span>Same version and same path

If the same version of EventTracker is installed on the same path as the existing system (i.e. The OS architecture is same) (32 Bit to 32 Bit), then follow the instructions for backup and restore as stated below:

## **Process of backup from 'Existing manager server':**

## **Before you start**

- Ensure that no reports or analyses are running. This can be done by verifying task manager. Right click on the task bar, click **Task manager**, and then click the **Processes** tab.
- Verify the processes and make sure that '**Prism.Reports.ServiceProcessor.exe**' is not running.
- The backup folder should be accessible to the new manager system, therefore save it in a shared medium.

## **Backing up data**

1. Stop all the 'EventTracker Services' in exactly the same order as listed below.

Services can be accessed from **Start**-> **Control Panel**-> **Administrative Tools**-> **Services**.

- EventTracker Agent
- EventTracker Scheduler
- EventTracker Alerter
- EventTracker EventVault
- EventTracker Indexer
- EventTracker Receiver
- EventTracker Remoting
- EventTracker Reporter

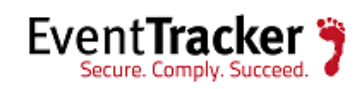

- StatusTracker (If StatusTracker is installed)
- WcwService (If Change Audit is installed)
- TrapTracker Receiver (If TrapTracker is installed)
- Event Correlator (If Correlator update is installed)
- 2. Stop **SQL Express/Server** service.
- 3. Ensure that all the services mentioned in step 1 and 2 have stopped successfully.
- 4. In the shared medium, create a backup folder named 'BackupID' to store the backup files. Here, 'ID' can be a unique value or a date that will help tabulating the backup.
- 5. Create a sub folder named Common under BackupID folder.
- 6. Go to the <installdir>\Common folder.

<Installdir> is the full path of the directory where EventTracker is installed.

- 7. From the above folder copy the \*.mdf and \*.ldf files, and store them in the newly created Common sub folder under the 'BackupID' folder.
- 8. Create a sub folder named EventTracker under BackupID folder.
- 9. From the <installdir>\EventTracker, copy the following folders/files to the 'BackupID' folder.
	- Archives
	- Reports
	- Alerts
	- Cache
	- DLA
	- AgentConfig
	- Benchmarks
	- SCAP (If 'Configuration Assessment' is configured)
	- All the files with .ini extension

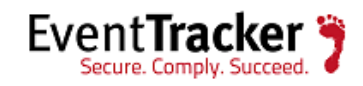

- All the files with .etw extension
- 10. From the <installdir>\TrapTracker copy the following files to the <BackupID>\TrapTracker folder
	- mymibs.bin
	- All files with .ini extension
- 11. From the <installdir>\WCWindows copy the following folders to the <BackupID>\WCWindows folder
	- Policies
	- SnapShots
	- All files with .ini extension
- 12. In the <BackupID> folder, create a subfolder named Agent under EventTracker sub folder.
- 13. From the <installdir>\EventTracker\Agent, copy the following folders to the <BackupID>\EventTracker\Agent folder
	- SCAP
	- Script
	- All files with .ini extension
	- All files with .bin extension
	- .p12 file if Checkpoint LFM configured
- 14. Start all the services which were stopped in step1 and 2.

If the user has used a custom logo,

15. Create a sub folder named EventTrackerWeb\images under BackupID folder and copy the CustomLogos folder to <BackupID>\EventTrackerWeb\images\

## NOTE:

For the BackupID folder, maintain the same sub folder structure as in the installed directory. This will be helpful during restore. The hierarchical view of BackupID folder is given below.

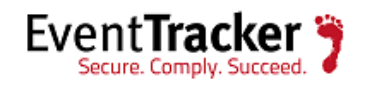

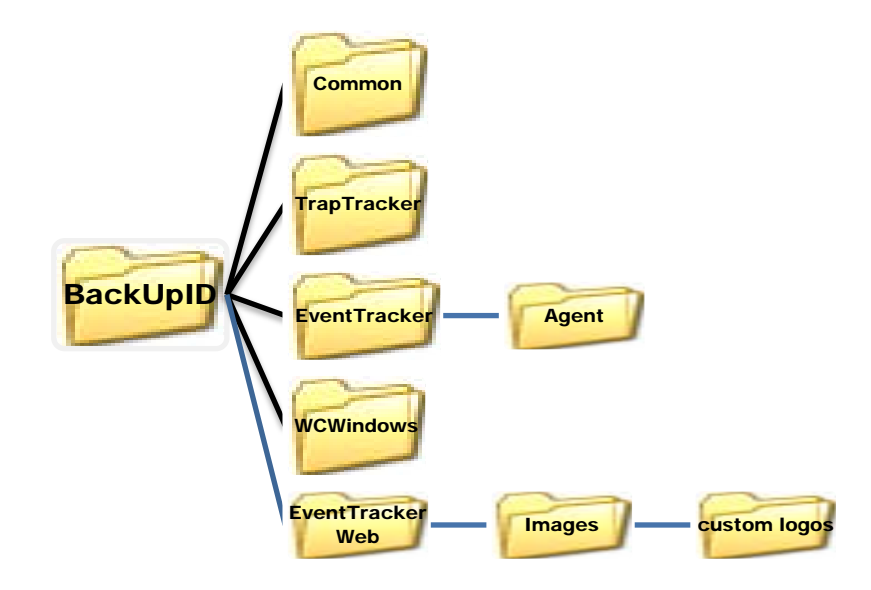

## **Process of restoration on 'New manager server':**

## **Before you start**

- Please ensure that no reports or analysis are running. This can be done by verifying task manager. Right click on the task bar, click **Task manager**, and then click the **Processes** tab.
- Verify the processes and make sure that '**Prism.Reports.ServiceProcessor.exe**' is not running.
- While restoring from a backup please ensure that it is restored to the,
	- $\triangleright$  Same version from which the backup was made
	- $\triangleright$  Same EventTracker updates applied that were present during the backup
	- $\triangleright$  Same OS version and architecture (32 bit/64 bit)

## **Restoring the data on new manager system:**

- 1. Stop all the **EventTracker Services** in exactly the same order as listed below.
	- EventTracker Agent
	- EventTracker Scheduler
	- EventTracker Alerter

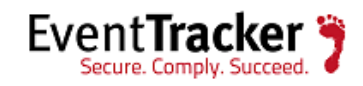

- EventTracker EventVault
- EventTracker Indexer
- EventTracker Receiver
- EventTracker Remoting
- EventTracker Reporter
- StatusTracker (If StatusTracker is installed)
- WcwService (If Change Audit is installed)
- TrapTracker Receiver (If TrapTracker is installed)
- Event Correlator (If Correlator is installed)
- 2. Stop **SQL Express/Server service**.
- 3. Ensure that all the services mentioned in step 1 & 2 have stopped successfully.
- 4. Now you need to replace the files and folders present under <installdir> with those present in <BackupID> of shared medium.
	- a. Copy the \*.mdf and \*.ldf files from the <BackupID>\Common folder, and replace them under <installdir>\Common folder.
	- b. Copy the following folders from the <BackupID>\EventTracker folder, and replace them under <installdir>\EventTracker.
		- Archives
		- Reports
		- Alerts
		- Cache
		- DLA

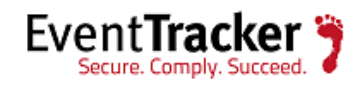

- AgentConfig
- Benchmarks
- SCAP (If Configuration Assessment is configured)
- All the files with .ini extension
- All the files with .etw extension
- c. Copy the following files from the <BackupID>\TrapTracker folder, and replace them under <installdir>\TrapTracker.
	- mymibs.bin
	- All files with .ini extension
- d. Copy the following folders from the <BackupID>\WCWindows folder, and replace them under <installdir>\WCWindows.
	- Policies
	- SnapShots
	- All files with .ini extension
- e. Copy the following folders from <installdir>\EventTracker\Agent folder, and replace them under <BackupID>\EventTracker\Agent folder.
	- SCAP
	- Script
	- All files with .ini extension
	- All files with .bin extension
	- .p12 file if Checkpoint LFM configured

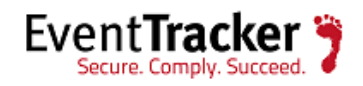

For users using custom logos,

- f. Copy the following folder from the <installdir>\EventTrackerWeb\images\folder and replace them under <BackupID>\EventTrackerWeb\images\folder.CustomLogos
- 5. Start all the services, which were stopped in step 1 & 2.

Now the EventTracker server has been restored using the backup data from 'BackupID' and is ready for use (like reporting, search and analysis).

## <span id="page-19-0"></span>Same version and different path

If the same version of EventTracker is installed on a different path as the existing system (i.e. The OS architecture is different or install path is different) (32 Bit to 64 Bit or from C:\ to D:\), then follow the instructions for backup and restore as stated below:

## **Process of backup from 'Existing manager server':**

## **Before you start**

- Ensure that no reports or analyses are running. This can be done by verifying task manager. Right click on the task bar, click **Task manager**, and then click the **Processes** tab.
- Verify the processes and make sure that '**Prism.Reports.ServiceProcessor.exe**' is not running.
- The backup folder should be accessible to the new manager system, therefore save it in a shared medium.

## **Backing up data**

1. Stop all the 'EventTracker Services' in exactly the same order as listed below.

Services can be accessed from **Start**-> **Control Panel**-> **Administrative Tools**-> **Services**.

• EventTracker Agent

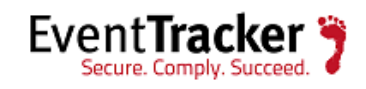

- EventTracker Scheduler
- EventTracker Alerter
- EventTracker EventVault
- EventTracker Indexer
- EventTracker Receiver
- EventTracker Remoting
- EventTracker Reporter
- StatusTracker (If StatusTracker is installed)
- WcwService (If Change Audit is installed)
- TrapTracker Receiver (If TrapTracker is installed)
- Event Correlator (If Correlator update is installed)
- 2. Stop SQL Express/Server service.
- 3. Ensure that all the services mentioned in step 1 and 2 have stopped successfully.
- 4. In the shared medium, create a backup folder named 'BackupID' to store the backup files.

Here, 'ID' can be a unique value or a date that will help tabulating the backup.

- 5. Create a sub folder named Common under BackupID folder.
- 6. Go to the <installdir>\Common folder.

<Installdir> is the full path of the directory where EventTracker is installed.

- 7. From the above folder copy the \*.mdf and \*.ldf files, and store them in the newly created Common sub folder under the 'BackupID' folder.
- 8. Create a sub folder named EventTracker under BackupID folder.
- 9. From the <installdir>\EventTracker, copy the following folders/files to the 'BackupID' folder.
	- Archives
	- Reports

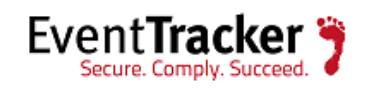

- Alerts
- Cache
- DLA
- AgentConfig
- Benchmarks
- SCAP (If 'Configuration Assessment' is configured)
- All the files with .etw extension
- 10. From the <installdir>\TrapTracker copy the following files to the <BackupID>\TrapTracker folder
	- mymibs.bin
	- All files with .ini extension
- 11. From the <installdir>\WCWindows copy the following folders to the <BackupID>\WCWindows folder
	- Policies
	- SnapShots
	- All files with .ini extension
- 12. Start all the services which were stopped in step 1and 2.

If the user has used a custom logo,

 13. Create a sub folder named EventTrackerWeb\images under BackupID folder and copy the CustomLogos folder to <BackupID>\EventTrackerWeb\images\

## NOTE:

For the BackupID folder, maintain the same sub folder structure as in the installed directory. This will be helpful during restore. The hierarchical view of BackupID folder is given below.

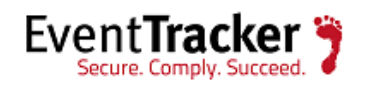

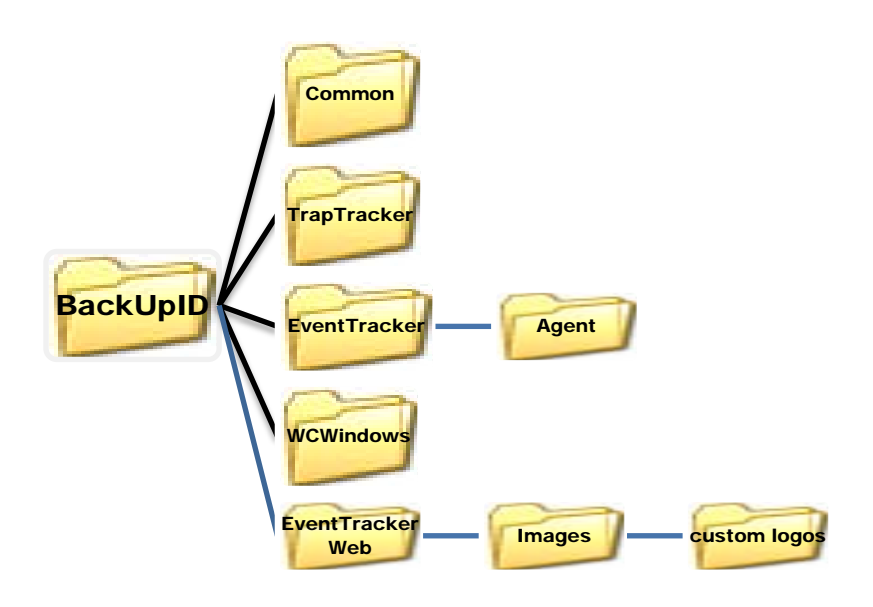

## **Process of restoration on 'New manager server':**

#### **Before you start**

- Please ensure that no reports or analysis are running. This can be done by verifying task manager. Right click on the task bar, click **Task manager**, and then click the **Processes** tab.
- Verify the processes and make sure that '**Prism.Reports.ServiceProcessor.exe**' is not running.
- While restoring from a backup please ensure that it is restored to the,
	- $\triangleright$  Same version from which the backup was made
	- $\triangleright$  Same EventTracker updates applied that were present during the backup

## **Restoring the data on new manager system:**

- 1. Stop all the **EventTracker Services** in exactly the same order as listed below.
	- EventTracker Agent
	- EventTracker Scheduler
	- EventTracker Alerter
	- EventTracker EventVault

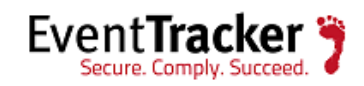

- EventTracker Indexer
- EventTracker Receiver
- EventTracker Remoting
- EventTracker Reporter
- StatusTracker (If StatusTracker is installed)
- WcwService (If Change Audit is installed)
- TrapTracker Receiver (If TrapTracker is installed)
- Event Correlator (If Correlator is installed)
- 2. Stop **SQL Express/Server** service.
- 3. Ensure that all the services mentioned in step 1 & 2 have stopped successfully.
- 4. Now you need to replace the files and folders present under <installdir> with those present in <BackupID> of shared medium.
	- 1. Copy the \*.mdf and \*.ldf files from the <BackupID>\Common folder, and replace them under sinstalldir>\Common folder.
	- 2. Copy the following folders from the <BackupID>\EventTracker folder, and replace them under <installdir>\EventTracker.
		- Archives
		- Reports
		- Alerts
		- Cache
		- DLA
		- AgentConfig

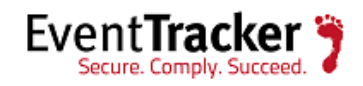

- Benchmarks
- SCAP (If Configuration Assessment is configured)
- All the files with .etw extension
- 3. Copy the following files from the <BackupID>\TrapTracker folder, and replace them under <installdir>\TrapTracker.
	- mymibs.bin
	- All files with .ini extension
- 4. Copy the following folders from the <BackupID>\WCWindows folder, and replace them under <installdir>\WCWindows.
	- Policies
	- SnapShots
	- All files with .ini extension

For users using custom logos,

f. Copy the following folder from the <installdir>\EventTrackerWeb\images\folder and replace them under <BackupID>\EventTrackerWeb\images\folder.CustomLogos

## 5. Start **SQL Express/Server service**.

- 6. Run the following batch files:
	- a. Changearchivepath.bat
	- b. Changegeneratedreportpath.bat
	- c. Changingtblconfig.bat
	- d. Changeparserspath.bat
	- e. ChangeBenchmarkspath.bat

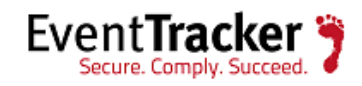

- f. ChangeResultspath.bat
- g. ChangeClientDetailpath.bat (Run on CM when CP's are reporting)

## NOTE:

The path needs to be modified in the batch files.

7. Start all the services, which were stopped in step 1.

Now the EventTracker server has been restored using the backup data from 'BackupID' and is ready for use (like reporting, search and analysis).

## <span id="page-25-0"></span>Different version and same path

If a different version of EventTracker is installed on the same path as the existing system (i.e. The OS architecture is same) (32 Bit to 32 Bit), then follow the instructions for backup and restore as stated below

## **Process of backup from 'Existing manager server':**

#### **Before you start**

- Ensure that no reports or analyses are running. This can be done by verifying task manager. Right click on the task bar, click **Task manager**, and then click the **Processes** tab.
- Verify the processes and make sure that '**Prism.Reports.ServiceProcessor.exe**' is not running.
- The backup folder should be accessible to the new manager system, therefore save it in a shared medium.

## **Backing up data**

- 1. Backup all custom Categories, Alerts (Please check the "Export E-mail Settings" check box), Filters, Scheduled Reports and RSS Feeds using Export Import Utility
- 2. Stop all the 'EventTracker Services' in exactly the same order as listed below.

Services can be accessed from **Start**-> **Control Panel**-> **Administrative Tools**-> **Services**.

- EventTracker Agent
- EventTracker Scheduler

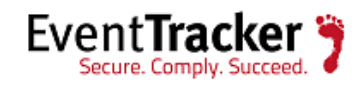

- EventTracker Alerter
- EventTracker EventVault
- EventTracker Indexer
- EventTracker Receiver
- EventTracker Remoting
- EventTracker Reporter
- StatusTracker (If StatusTracker is installed)
- WcwService (If Change Audit is installed)
- TrapTracker Receiver (If TrapTracker is installed)
- Event Correlator (If Correlator update is installed)
- 3. Stop SQL Express/Server service.
- 4. Ensure that all the services mentioned in step 2 and 3 have stopped successfully.
- 5. In the shared medium, create a backup folder named 'BackupID' to store the backup files.

Here, 'ID' can be a unique value or a date that will help tabulating the backup.

- 6. Create a sub folder named Common under BackupID folder.
- 7. Go to the sinstalldir>\Common folder.

<Installdir> is the full path of the directory where EventTracker is installed.

- 8. From the above folder copy the \*.mdf and \*.ldf files, and store them in the newly created Common sub folder under the 'BackupID' folder.
- 9. Create a sub folder named EventTracker under BackupID folder.
- 10. From the <installdir>\EventTracker, copy the following folders/files to the 'BackupID' folder.
	- Archives
	- Reports
	- Alerts

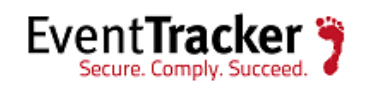

- Cache
- DLA
- AgentConfig
- SCAP (If 'Configuration Assessment' is configured)
- All the files with .etw extension
- 11. From the <installdir>\TrapTracker copy the following files to the <BackupID>\TrapTracker folder
	- mymibs.bin
	- All files with .ini extension
- 12. From the <installdir>\WCWindows copy the following folders to the <BackupID>\WCWindows folder
	- Policies
	- SnapShots
	- All files with .ini extension
- 13. Start all the services which were stopped in step 2 and 3.

If the user has used the custom logo,

14. Create a sub folder named EventTrackerWeb\images under BackupID folder and copy the CustomLogos folder to <BackupID>\EventTrackerWeb\images\

## NOTE:

For the BackupID folder, maintain the same sub folder structure as in the installed directory. This will be helpful during restore. The hierarchical view of BackupID folder is given below.

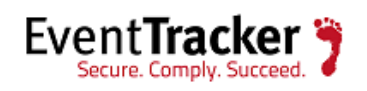

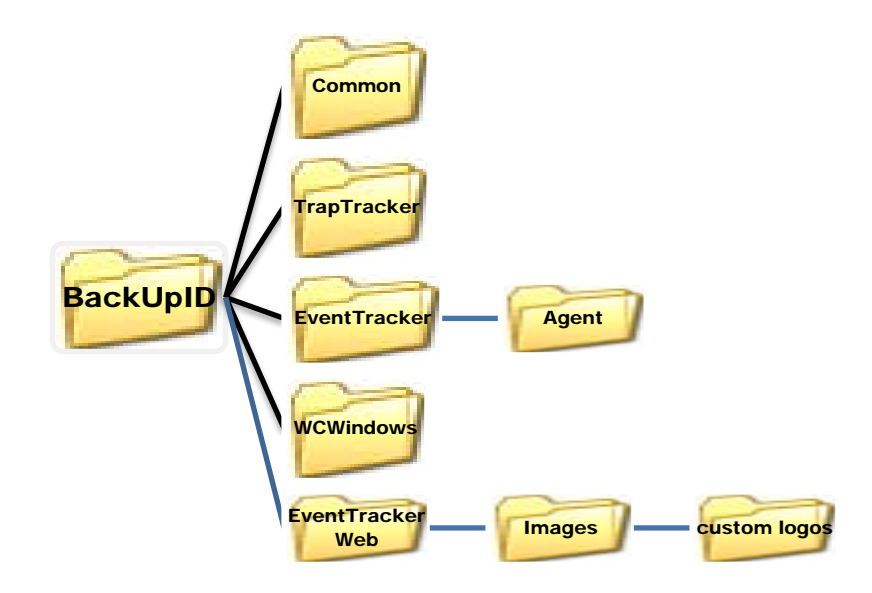

## **Process of restoration on 'New manager server':**

## **Before you start**

- Please ensure that no reports or analysis are running. This can be done by verifying task manager. Right click on the task bar, click **Task manager**, and then click the **Processes** tab.
- Verify the processes and make sure that '**Prism.Reports.ServiceProcessor.exe**' is not running.
- While restoring from a backup please ensure that it is restored to the,
	- $\triangleright$  Same OS version and architecture (32 bit/64 bit)

## **Restoring the data on new manager system:**

- 1. Stop all the **EventTracker Services** in exactly the same order as listed below.
	- EventTracker Agent
	- EventTracker Scheduler
	- EventTracker Alerter
	- EventTracker EventVault
	- EventTracker Indexer

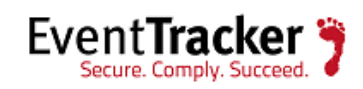

- EventTracker Receiver
- EventTracker Remoting
- EventTracker Reporter
- StatusTracker (If StatusTracker is installed)
- WcwService (If Change Audit is installed)
- TrapTracker Receiver (If TrapTracker is installed)
- Event Correlator (If Correlator is installed)
- 2. Stop **SQL Express/Server** service.
- 3. Ensure that all the services mentioned in step 1 & 2 have stopped successfully.
- 4. Create a folder 'EventTrackerDB' in C:\ drive.
- 5. Copy the \*.mdf and \*.ldf files from the <BackupID>\Common folder to 'EventTrackerDB' folder created in step 4.
- 6. Now you need to replace the files and folders present under <installdir> with those present in <BackupID> of shared medium.
	- 1. Copy the following folders from the <BackupID>\EventTracker folder, and replace them under <installdir>\EventTracker.
		- Archives
		- Reports
		- Alerts
		- Cache
		- DLA
		- AgentConfig
		- SCAP (If Configuration Assessment is configured)
		- All the files with .etw extension

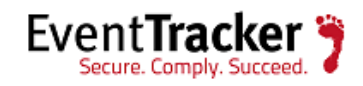

- 2. Copy the following files from the <BackupID>\TrapTracker folder, and replace them under <installdir>\TrapTracker.
	- mymibs.bin
	- All files with .ini extension
- 3. Copy the following folders from the <BackupID>\WCWindows folder, and replace them under <installdir>\WCWindows.
	- Policies
	- SnapShots
	- All files with .ini extension

For users using custom logos,

f. Copy the following folder from the <installdir>\EventTrackerWeb\images\folder and replace them under <BackupID>\EventTrackerWeb\images\folder.CustomLogos

## 7. Start **SQL Express/Server** service.

- 8. Rename the 'Reports' folder which is copied in step 6.1 to 'Previous Version Reports'.
- 9. Run 'Setpreviousreportpath.bat' batch file.
- 10. Run 'ImportCabReportDetails.bat' batch file.
- 11. Run 'ImportClienttDetails.bat' batch file. (Should be run on Collection Master)
- 12. Run 'Changepreviousgeneratedreportpath.bat' batch file.
- 13. Import all custom Categories, Alerts (Please check the 'Export E-mail Settings' check box), Filters, Scheduled Reports and RSS Feeds using Export Import Utility
- 14. Start all the services, which were stopped in step 1.

Now the EventTracker server has been restored using the backup data from 'BackupID' and is ready for use (like reporting, search and analysis).

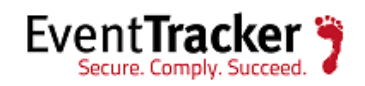

## <span id="page-31-0"></span>Different version and different path

If a different version of EventTracker is installed on a different path as the existing system (i.e. The OS architecture is different or install path is different) (32 Bit to 64 Bit or from C:\ to D:\), then follow the instructions for backup and restore as stated below:

## **Process of backup from 'Existing manager server':**

## **Before you start**

- Ensure that no reports or analyses are running. This can be done by verifying task manager. Right click on the task bar, click **Task manager**, and then click the **Processes** tab.
- Verify the processes and make sure that '**Prism.Reports.ServiceProcessor.exe**' is not running.
- The backup folder should be accessible to the new manager system, therefore save it in a shared medium.

#### **Backing up data**

- 1. Backup all custom Categories, Alerts (Please check the "Export E-mail Settings" check box), Filters, Scheduled Reports and RSS Feeds using Export Import Utility
- 2. Stop all the 'EventTracker Services' in exactly the same order as listed below.

Services can be accessed from **Start** -> **Control Panel** -> **Administrative Tools** -> **Services**.

- EventTracker Agent
- EventTracker Scheduler
- EventTracker Alerter
- EventTracker EventVault
- EventTracker Indexer
- EventTracker Receiver
- EventTracker Remoting
- EventTracker Reporter

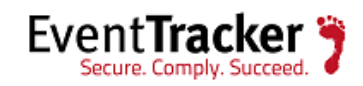

- StatusTracker (If StatusTracker is installed)
- WcwService (If Change Audit is installed)
- TrapTracker Receiver (If TrapTracker is installed)
- Event Correlator (If Correlator update is installed)
- 3. Stop SQL Express/Server service.
- 4. Ensure that all the services mentioned in step 2 and 3 have stopped successfully.
- 5. In the shared medium, create a backup folder named 'BackupID' to store the backup files. Here, 'ID' can be a unique value or a date that will help tabulating the backup.
- 6. Create a sub folder named Common under BackupID folder.
- 7. Go to the <installdir>\Common folder.

<Installdir> is the full path of the directory where EventTracker is installed.

- 8. From the above folder copy the \*.mdf and \*.ldf files, and store them in the newly created Common sub folder under the 'BackupID' folder.
- 9. Create a sub folder named EventTracker under BackupID folder.
- 10. From the <installdir>\EventTracker, copy the following folders/files to the 'BackupID' folder.
	- Archives
	- Reports
	- Alerts
	- Cache
	- DLA
	- AgentConfig
	- SCAP (If 'Configuration Assessment' is configured)
	- All the files with .etw extension
- 11. From the <installdir> \TrapTracker copy the following files to the <BackupID> \TrapTracker folder

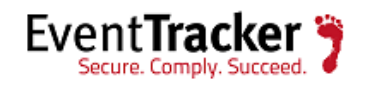

- mymibs.bin
- All files with .ini extension
- 12. From the <installdir>\WCWindows copy the following folders to the <BackupID>\WCWindows folder
	- Policies
	- SnapShots
	- All files with .ini extension
- 13. Start all the services which were stopped in step 2 and 3.

If the user has used the custom logo,

 14. Create a sub folder named EventTrackerWeb\images under BackupID folder and copy the CustomLogos folder to <BackupID>\EventTrackerWeb\images\

## NOTE:

For the BackupID folder, maintain the same sub folder structure as in the installed directory. This will be helpful during restore. The hierarchical view of BackupID folder is given below.

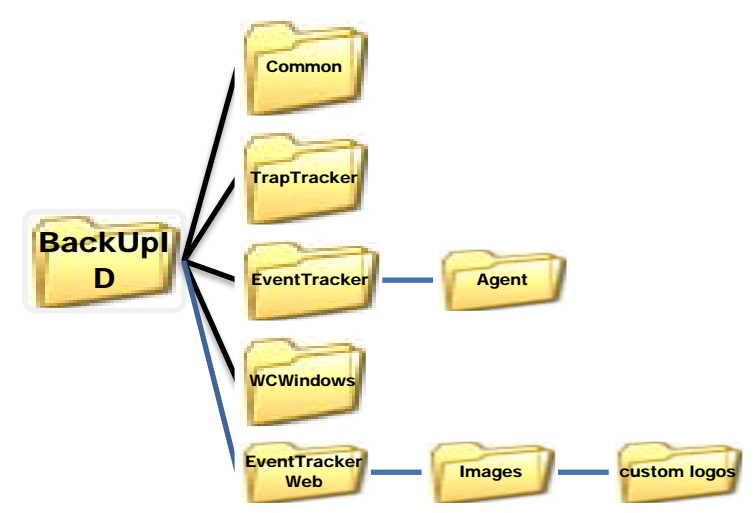

**Process of restoration on 'New manager server':**

**Before you start**

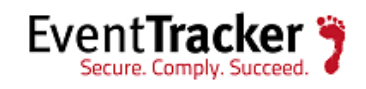

- Please ensure that no reports or analysis are running. This can be done by verifying task manager. Right click on the task bar, click **Task manager**, and then click the **Processes** tab.
- Verify the processes and make sure that '**Prism.Reports.ServiceProcessor.exe**' is not running.

## **Restoring the data on new manager system:**

- 1. Stop all the **EventTracker Services** in exactly the same order as listed below.
	- EventTracker Agent
	- EventTracker Scheduler
	- EventTracker Alerter
	- EventTracker EventVault
	- EventTracker Indexer
	- EventTracker Receiver
	- EventTracker Remoting
	- EventTracker Reporter
	- StatusTracker (If StatusTracker is installed)
	- WcwService (If Change Audit is installed)
	- TrapTracker Receiver (If TrapTracker is installed)
	- Event Correlator (If Correlator is installed)
- 2. Stop **SQL Express/Server** service.
- 3. Ensure that all the services mentioned in step 1 & 2 have stopped successfully.
- 4. Create a folder 'EventTrackerDB' in C:\ drive.
- 5. Copy the \*.mdf and \*.ldf files from the <BackupID>\Common folder to 'EventTrackerDB' folder created in step 4.
- 6. Now you need to replace the files and folders present under <installdir> with those present in <BackupID> of shared medium.

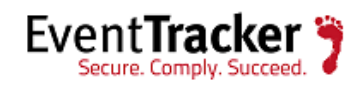

- 1. Copy the following folders from the <BackupID>\EventTracker folder, and replace them under <installdir>\EventTracker.
	- Archives
	- Reports
	- Alerts
	- Cache
	- DLA
	- AgentConfig
	- SCAP (If Configuration Assessment is configured)
	- All the files with .etw extension
- 2. Copy the following files from the <BackupID>\TrapTracker folder, and replace them under <installdir>\TrapTracker.
	- mymibs.bin
	- All files with .ini extension
- 3. Copy the following folders from the <BackupID>\WCWindows folder, and replace them under <installdir>\WCWindows.
	- Policies
	- SnapShots
	- All files with .ini extension

For users using custom logos,

f. Copy the following folder from the <installdir>\EventTrackerWeb\images\folder and replace them under <BackupID>\EventTrackerWeb\images\folder.CustomLogos

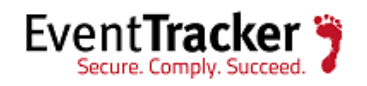

- 7. Start **SQL Express/Server service**.
- 8. Rename the 'Reports' folder which is copied in step 6.1 to 'Previous Version Reports'.
- 9. Run 'Setpreviousreportpath.bat' batch file.
- 10. Run 'ImportCabReportDetails.bat' batch file.
- 11. Run 'ImportClienttDetails.bat' batch file. (Should be run on Collection Master)
- 12. Import all custom Categories, Alerts (Please check the 'Export E-mail Settings' check box), Filters, Scheduled Reports and RSS Feeds using Export Import Utility
- 13. Run the following batch files:
	- a. Changearchivepath.bat
	- b. Changepreviousgeneratedreportpath.bat
	- c. ChangeResultspath.bat
	- d. ChangeClientDetailpath.bat (Run on CM when CP's are reporting)

## NOTE:

The path needs to be modified in the batch files.

14. Start all the services, which were stopped in step 1.

Now the EventTracker server has been restored using the backup data from 'BackupID' and is ready for use (like reporting, search and analysis).

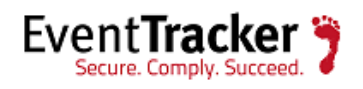

## <span id="page-37-0"></span>Update all Change Audit agents to point to the new manager

## NOTE:

This is applicable only if Change Audit is installed.

Agents which are sending snapshots to existing manager needs to be re-configured to send the snapshots to the new manager.

- 1. Un-install the all the change audit agents from the existing manager.
- 2. Install change audit agents from the new manager

## <span id="page-37-1"></span>Verify the agents status in system manager

Once the new manager is assigned to the agents, then they will become 'managed systems'. The managed system will always display the 'EventTracker version number' and 'EventTracker Port number' in the system manager page.

| <b>Incidents</b><br><b>Behavior</b><br><b>Netflow</b><br><b>Dashboard</b><br><b>Status</b> | Search          | <b>Reports</b><br><b>My EventTracker</b>            | <b>Change Audit</b><br><b>Config Assessment</b> |                      |                                |                                |                                                                  |                          |
|--------------------------------------------------------------------------------------------|-----------------|-----------------------------------------------------|-------------------------------------------------|----------------------|--------------------------------|--------------------------------|------------------------------------------------------------------|--------------------------|
| Delete Group<br>Interface Manager<br><b>Create Group</b><br>Groups                         | Systems         | <b>Installation Status</b>                          | Non Reporting Systems<br>Search Computers       | System Report        |                                |                                | Auto discover                                                    | $\Delta$<br>ø            |
| <b>Solution</b> Groups                                                                     | Search in list: | Go                                                  |                                                 |                      |                                | Sort by: Name                  | Page Size: 25 V<br>$\mathbf{v}$                                  |                          |
| ٩.<br><b>Application System</b>                                                            |                 | <b>TOONS - Enterprise Domain</b>                    |                                                 |                      |                                | Managed systems: 2             |                                                                  |                          |
| Apps Database Group                                                                        |                 |                                                     |                                                 |                      |                                |                                |                                                                  |                          |
| ٩<br>Default                                                                               | 1234            |                                                     |                                                 |                      |                                |                                |                                                                  | $\mathbb A$              |
| ٩.<br>PNPL                                                                                 |                 | <b>Computer</b>                                     | Type                                            | EventTracker<br>Port | <b>EventTracker</b><br>Version | <b>Change Audit</b><br>Version | <b>Asset value</b>                                               |                          |
| в,<br>PNPLVISTA                                                                            | ιA              | <b>ASTRO</b>                                        | Win 7                                           |                      |                                | $\sim$                         | Low                                                              |                          |
| ₹<br>SIEM1                                                                                 |                 | <b>BAGHEERA</b>                                     | Win 7                                           | $\sim$               | $\sim$                         | $\overline{\phantom{a}}$       | Low                                                              |                          |
| <b>EL SUPPORT</b>                                                                          |                 | <b>BALOO</b>                                        | XP Pro                                          | $\sim$               | $\sim$                         | $\sim$                         | Low                                                              |                          |
| <b>TOONS</b><br>٩.                                                                         |                 | CACOFONIX                                           | XP Pro                                          | a.                   | ÷.                             | ÷                              | Low                                                              |                          |
| WORKGROUP1                                                                                 |                 | CALVIN                                              | Win 7                                           | $\sim$               | $\sim$                         | $\sim$                         | Low                                                              |                          |
|                                                                                            | в               | CASPER                                              | Win 7                                           | $\sim$               | $\sim$                         | $\overline{\phantom{a}}$       | Low                                                              |                          |
|                                                                                            | p.              | <b>ESXVCSERVER</b>                                  | 2003                                            | 14505                | 7.6- Build 26                  | $\sim$                         | High                                                             |                          |
|                                                                                            | u               | ESXWIN2K12R2VM1                                     | 2012 R2                                         | $\sim$               | $\sim$                         | $\sim$                         | High                                                             |                          |
|                                                                                            |                 | ESXWIN2K12R2VM2                                     | 2012 R2                                         | 14505                | $\mathcal{L}_{\mathcal{A}}$    | $\sim$                         | High                                                             |                          |
|                                                                                            | 鳴               | SAFARI                                              | 2003                                            | 14505                | 7.6- Build 26                  | $\sim$                         | High                                                             | $\overline{\phantom{a}}$ |
|                                                                                            |                 |                                                     |                                                 |                      |                                |                                |                                                                  | $\blacktriangledown$     |
| EventTracker                                                                               |                 | Server Time: 03/16 05:08:30 PM Response: 2.845 seos |                                                 |                      |                                |                                | © Copyright 1999 - 2014 EventTracker by Prism Microsystems, Inc. |                          |

Figure 10

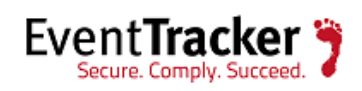